# 参加者向け **Zoomマニュアル**

#### 第38回日本小児心身医学会学術集会

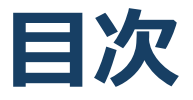

- 1. Zoomの基本操作 P3~13
	- 1. 接続環境の準備
	- 2. Zoomのインストール:HPから(PC)
	- 3. Zoomのインストール:招待URLから (PC)
	- 4. 講演会場への入室方法: PC①
	- 5. 講演会場への入室方法 : PC②
	- 6. 講演会場への入室方法 : PC③
	- 7. Zoomの基本操作画面 PC:参加者
	- 8. Zoomのインストール:スマートフォン・タブレット
	- 9. 講演会場への入室方法 :スマートフォン・タブレット
	- 10.Zoomの基本操作画面 スマートフォン・タブレット: 参加者
- 2. 聴講・質疑応答に向けた準備 P14~17
	- 1. Zoomの動作確認
	- 2. 参加者名の設定
	- 3. 「チャット」機能:PC、スマートフォン、タブレット
	- 4. 著作権の取り扱い
	- 5. 受信映像・資料の取り扱い、退出する
- 3. 聴講時の注意 P18

# **Zoomの基本操作**

#### **接続環境の準備**

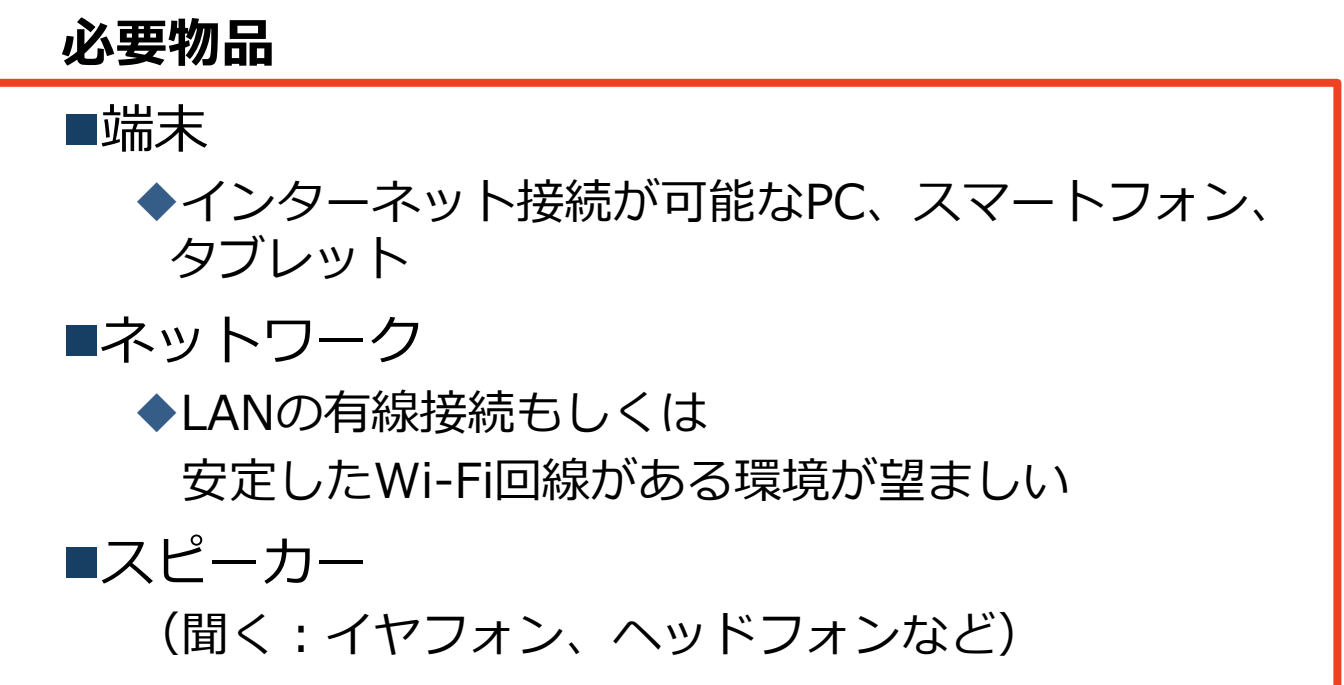

## **Zoomのインストール: HPから(PC)**

#### ◼ZoomのHPからダウンロード

◆お持ちの端末に対応したものをインストールして ください。

[https://zoom.us/download#client\\_4meeting](https://zoom.us/download#client_4meeting)

#### ◆上記URLにアクセスし、「ミーティング用Zoom クライアント」からダウンロードしてください。

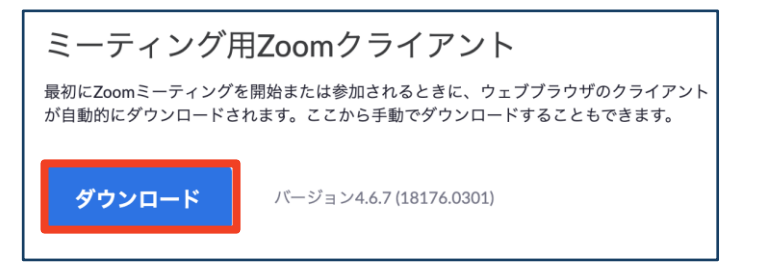

#### ◆ダウンロードされたファイルをダブルクリックす ると、アプリのインストールが始まります。

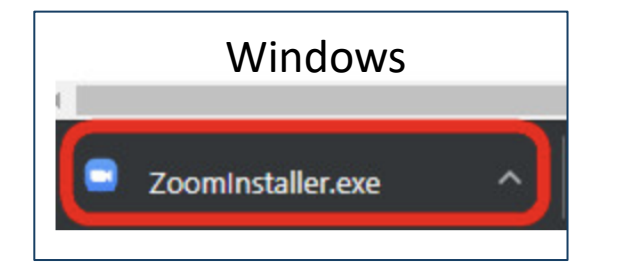

<https://zoom-japan.net/manual/pc/zoom-pc-app/> より引用

■PCの場合

Mac Zoom.pkg  $\lambda$ 

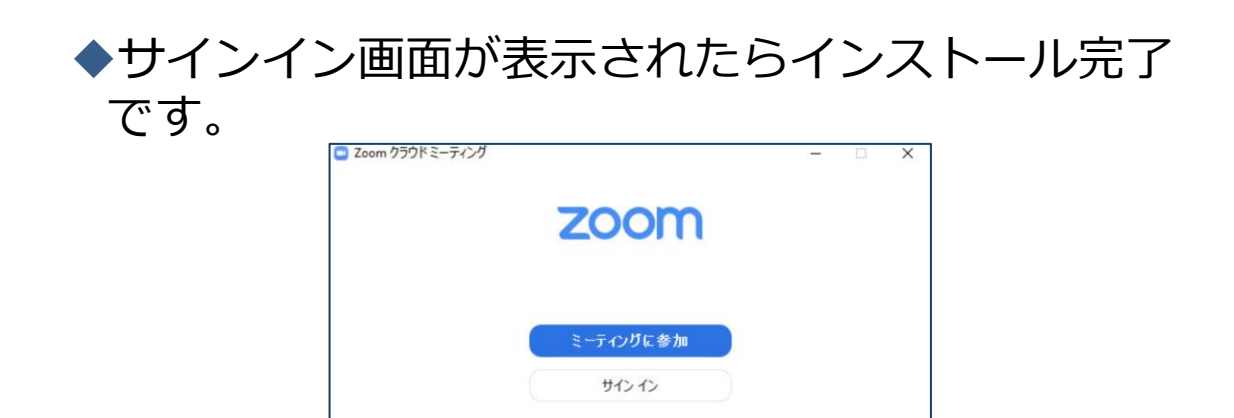

### **Zoomのインストール: 招待URLから(PC)**

#### ■招待URLからダウンロード ◆はじめてZoomを使う場合、招待URLより、視聴 ページをクリックすると自動的にZoomがインス トールされます。

**招待URLより、視聴ページをクリックします。 (招待URLは事前参加登録者に向けて運営事務局が発行し、お送り致します。)**

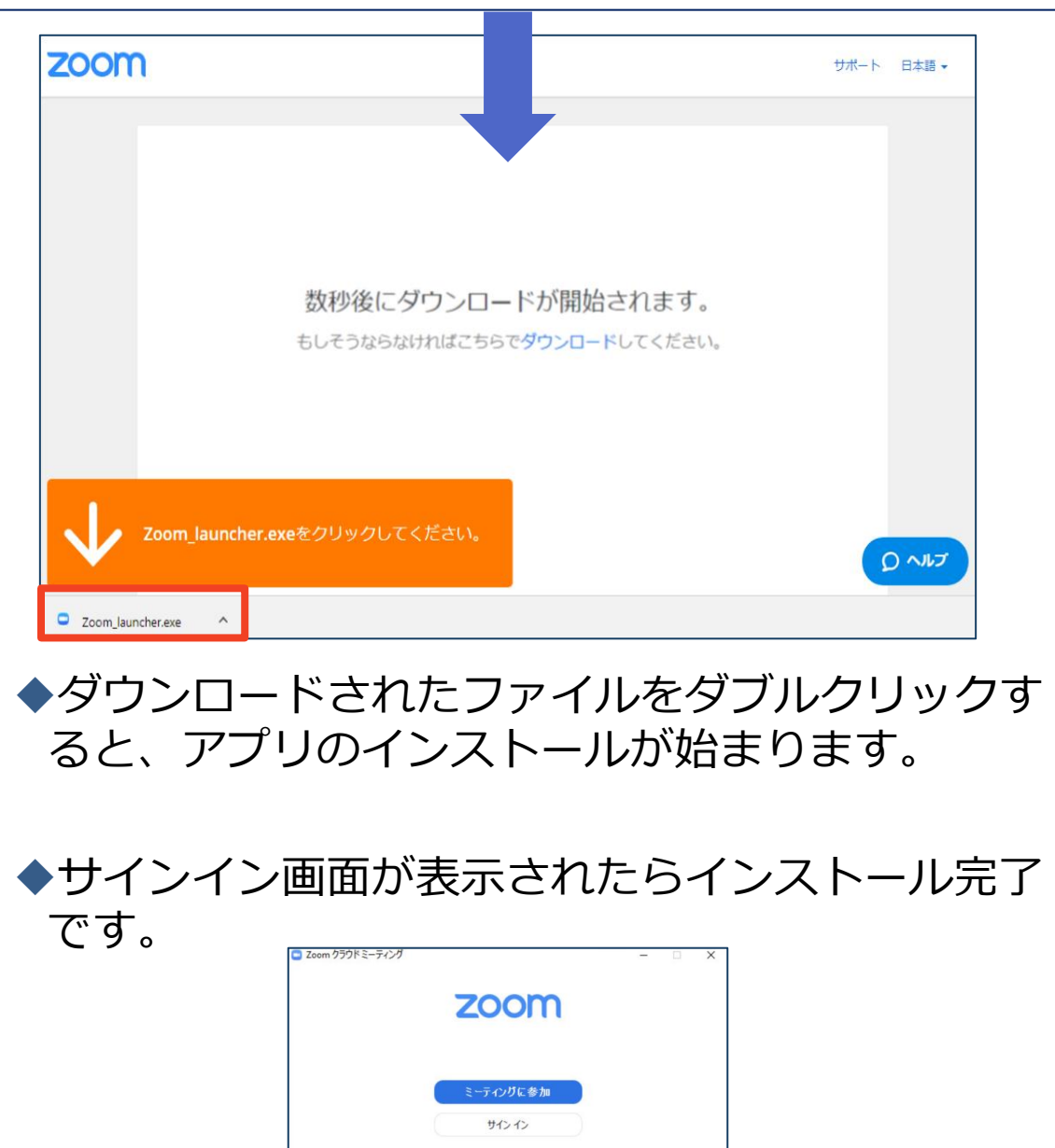

各端末でのアプリの更新は必須です。アプリの更新を行なわな い場合には、バージョン5.0.0未満のアプリでは、すべての Zoomミーティング主催・参加ができなくなります。

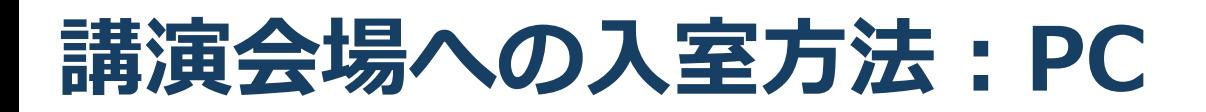

- ◼事務局が発行するURLより、視聴ページをクリックし ます。
- ■ミーティングへ参加する際、名前とメールアドレスを ⼊力してください。
- ■その後、初回ダウンロードの方はインストールが開始 されます。

◆ダウンロードが完了している方は「Zoom Meetingsを開 く」をクリックするとご参加いただけます。

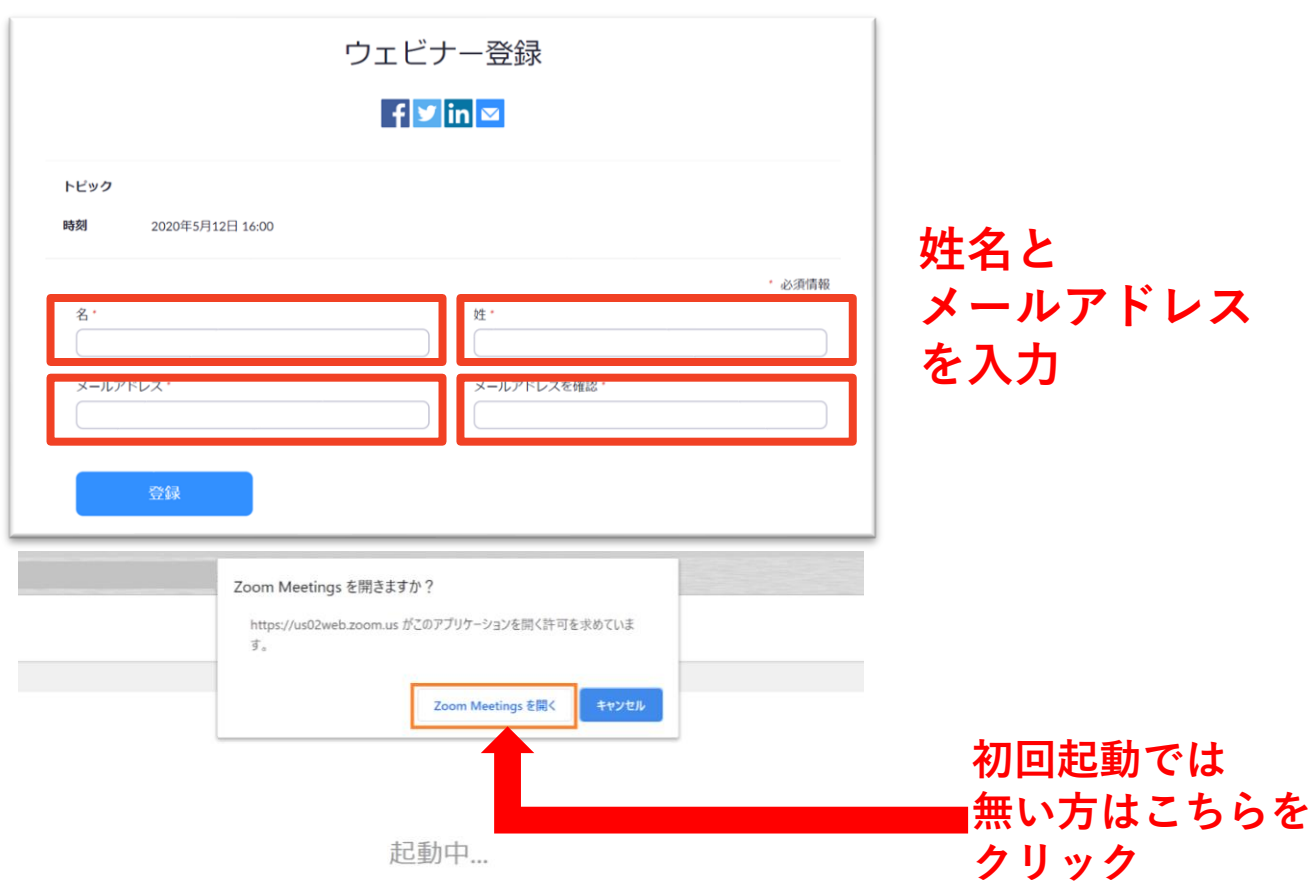

システムダイアログが表示されたら [Zoomミーティングを開く] をクリックしてくだ さい。

### **講演会場への⼊室⽅法 :PC**

#### ■参加までの流れ

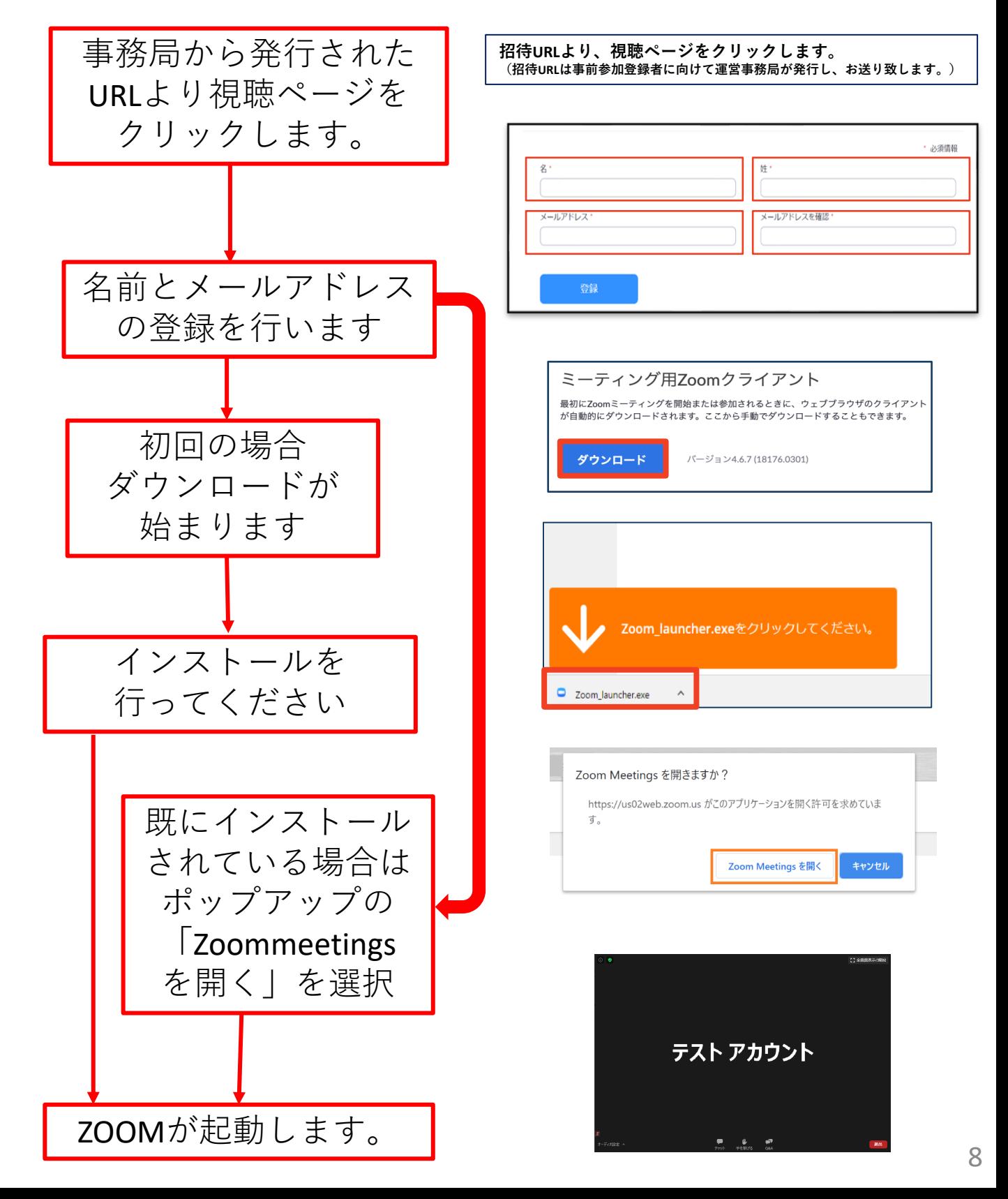

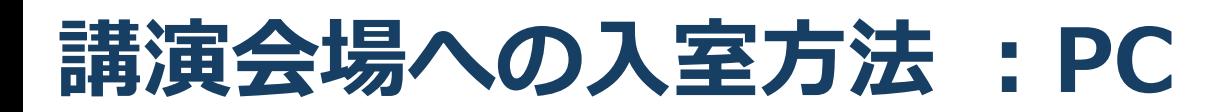

■「どのように音声会議に参加しますか?」とい う画面が出てきたら、「コンピューターオー ディオに参加する」を選択してください。

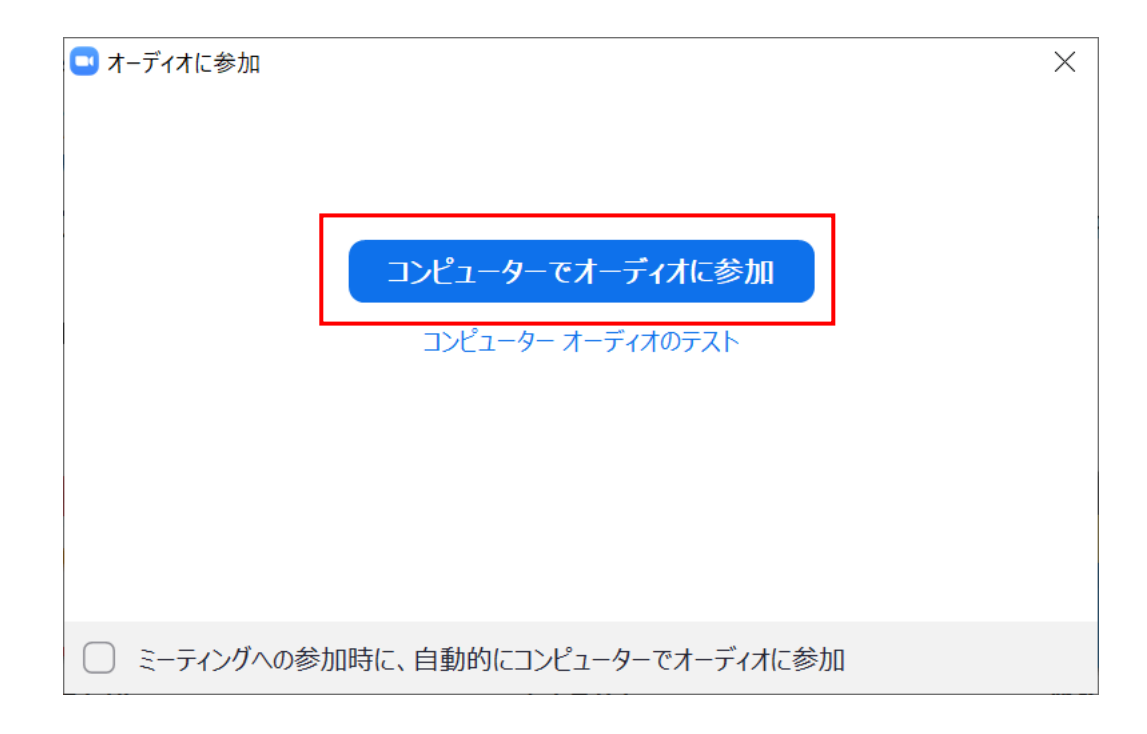

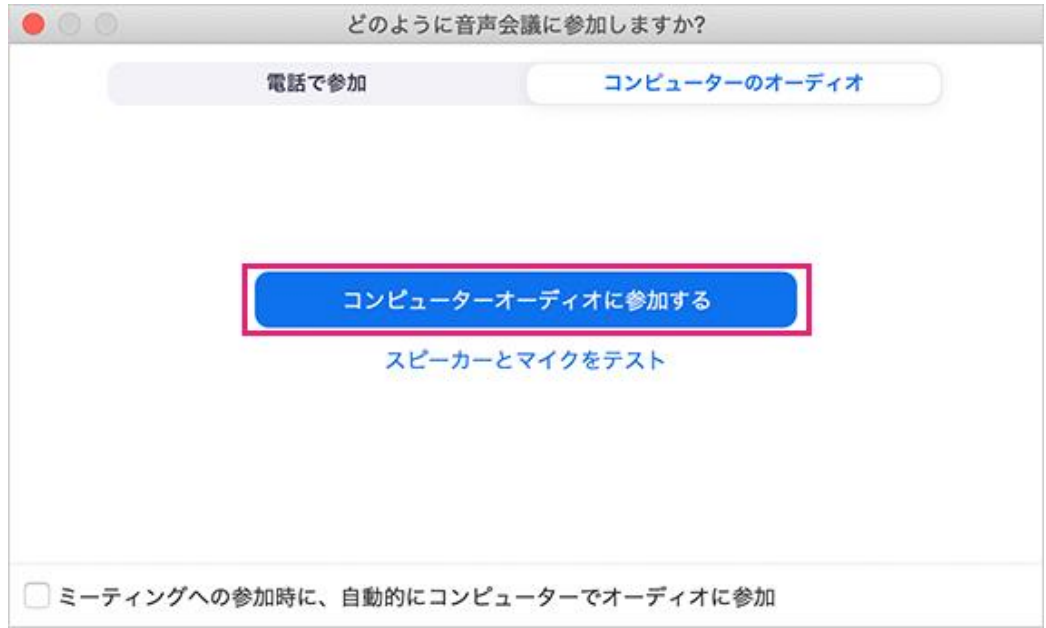

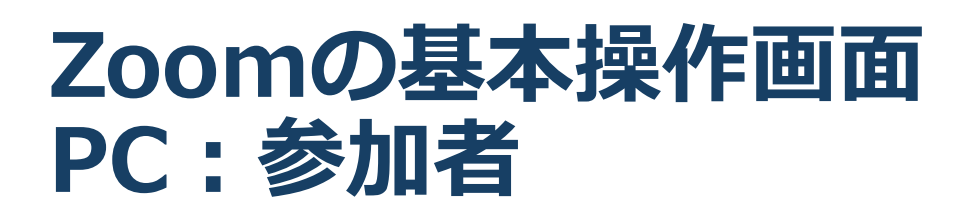

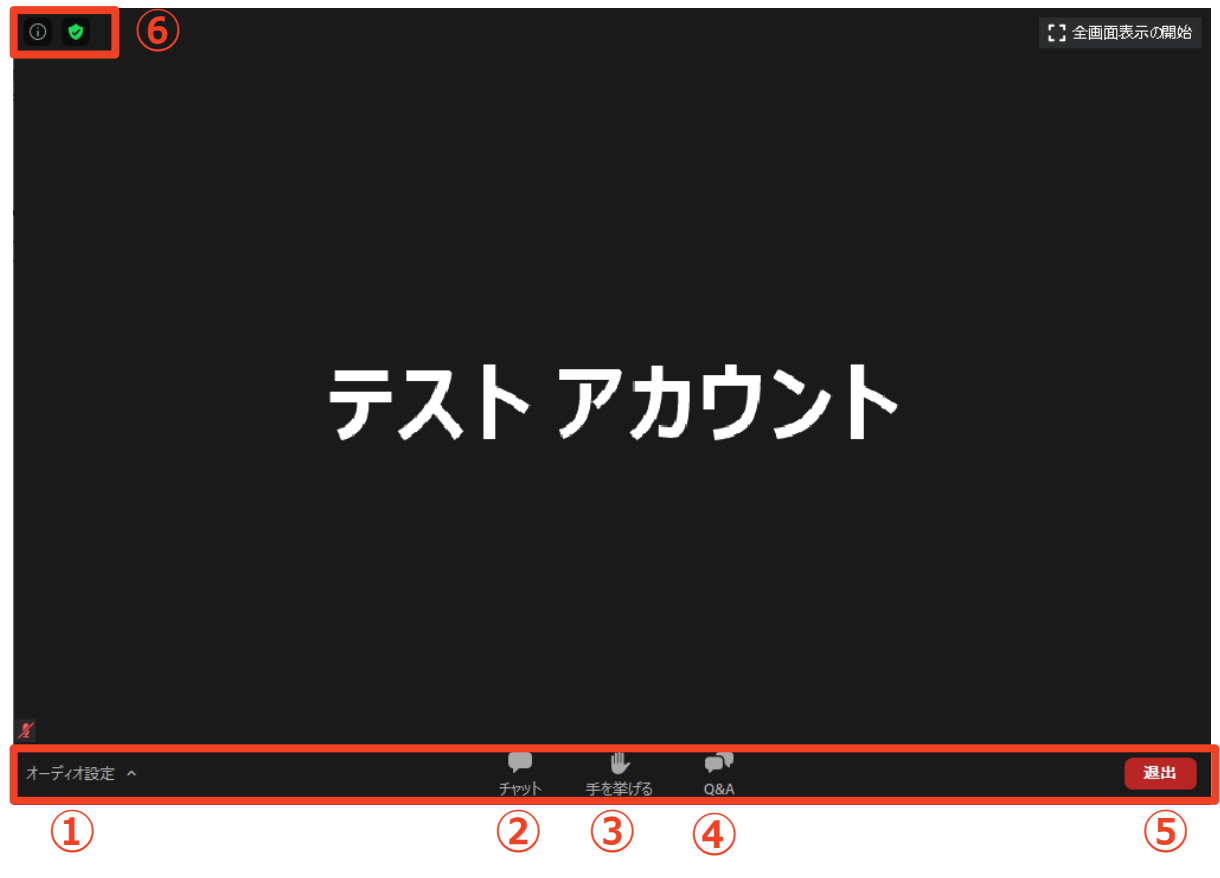

**①オーディオ設定:スピーカーやマイクの設定を行える**

**②チャット:演者に質問を送ることができる。**

**チャットに質問を入力してEnterキーを押すと、 座長および視聴者(参加者)に文章を送ることができる。 座長が質問内容をみて、演者に質問します。**

**③手をあげる:質疑応答の際に使用できる(今回は使用しません) ④Q&A:パネリストに対して質問を送ることができる**

**(今回は使用しません)**

**⑤ミーティングから退出:自分だけがミーティングから退出できる ⑥情報:ミーティングルーム名(会場名)やURL等を確認できる**

## **Zoomのインストール: スマートフォン・タブレット**

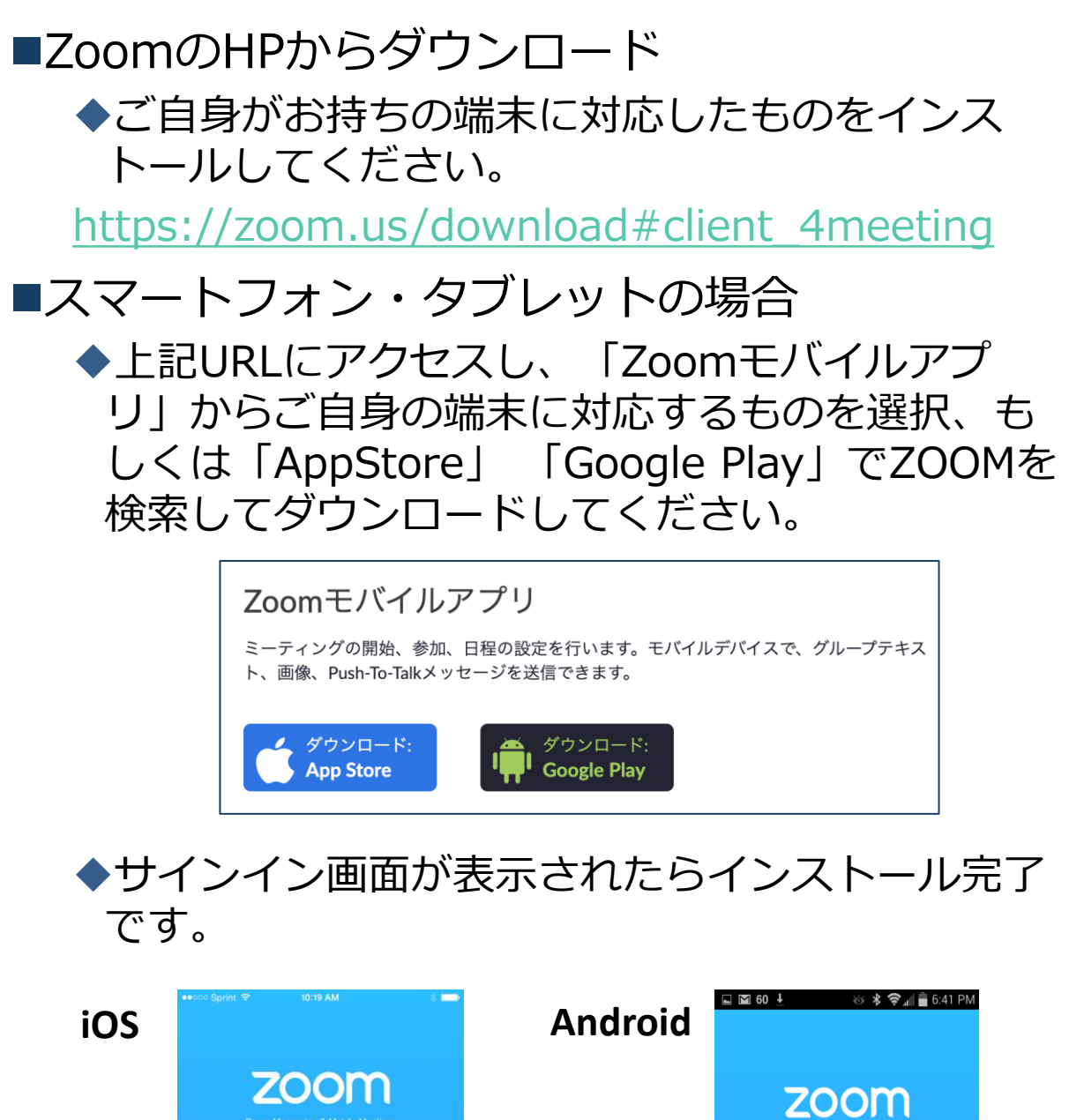

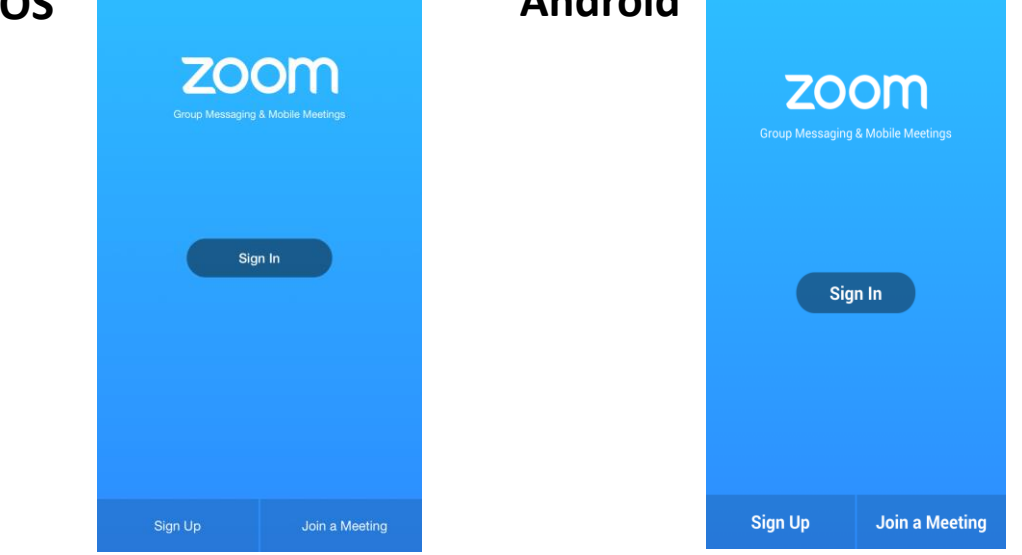

**オンライン講演への参加: スマートフォン・タブレット**

**招待URLより、視聴ページをクリックします (招待URLは事前参加登録者に向けて運営事務局が発行し、お送り致します。)**

(先にアプリのインストールを完了してからタップをお願いします。)

■Zoomアプリが起動します。

■名前とメールアドレスを入力してください。

(こちらがZOOM内で使用される名前になります)

■オーディオの設定をします。「インターネットを使用した通 話」を選択してください。

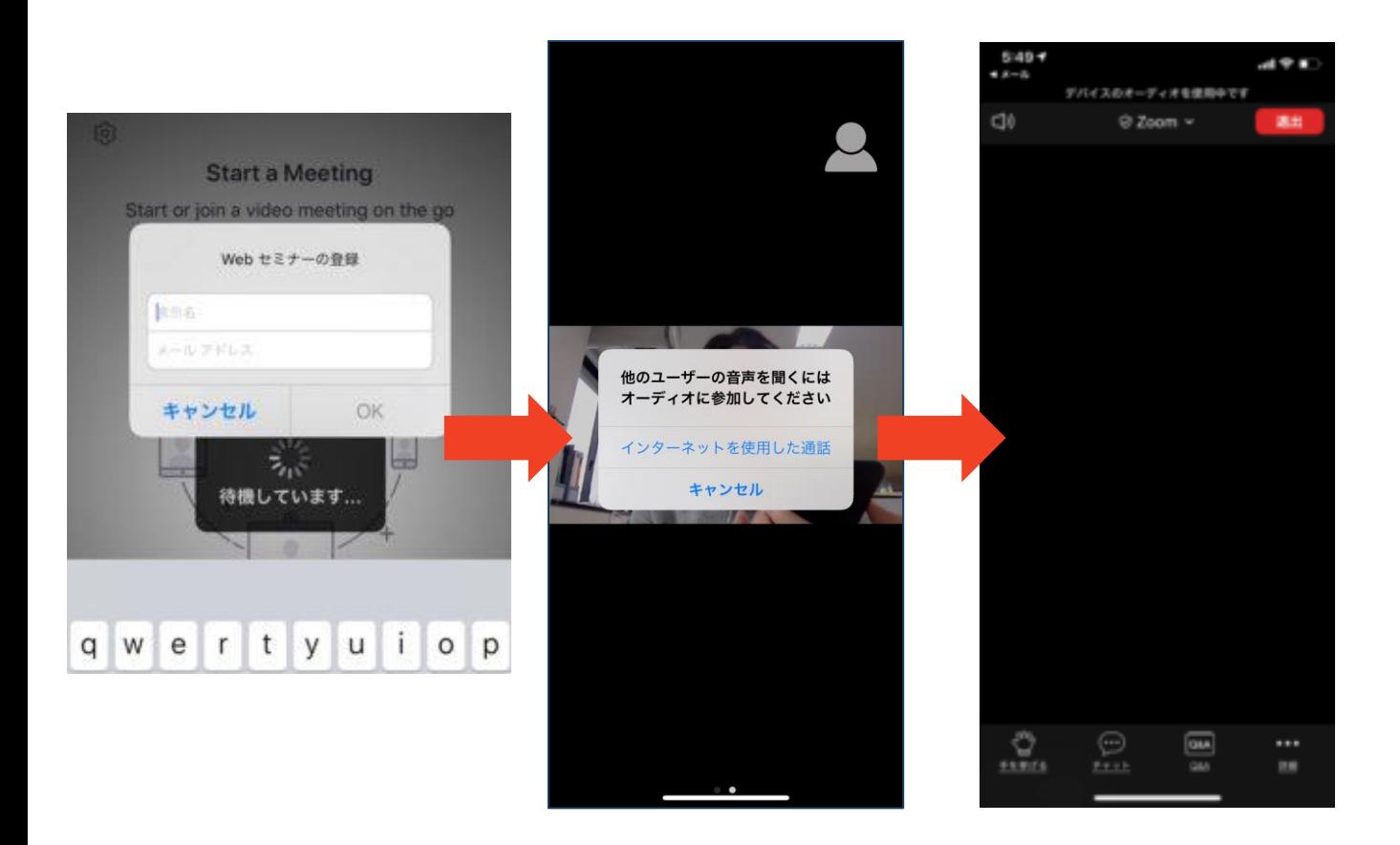

#### **Zoomの基本操作画面:参加者 スマートフォン・タブレット**

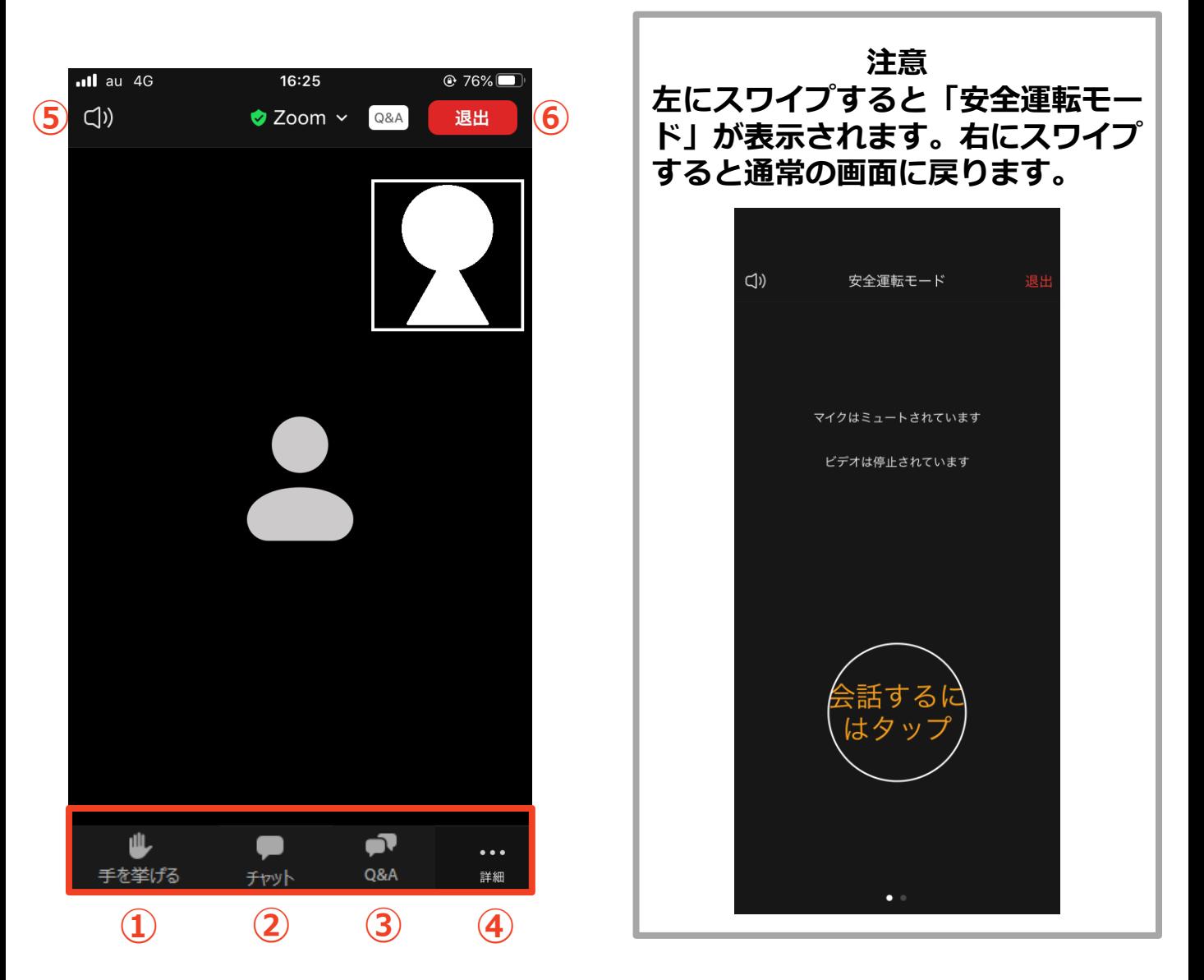

- **① 手をあげる:質疑応答の際に使用できる(今回は使用しません)**
- **② チャット:参加者に対して文章を送ることができる**
- **③ Q&A:パネリストに対して質問を送ることができる (今回は使用しません)**
- **④ 詳細:オーディオの切断、ミーティング設定の変更**
- **⑤ スピーカーに切り替えることができる**
- **⑥ ミーティングから退出:自分だけがミーティングから退出できる**

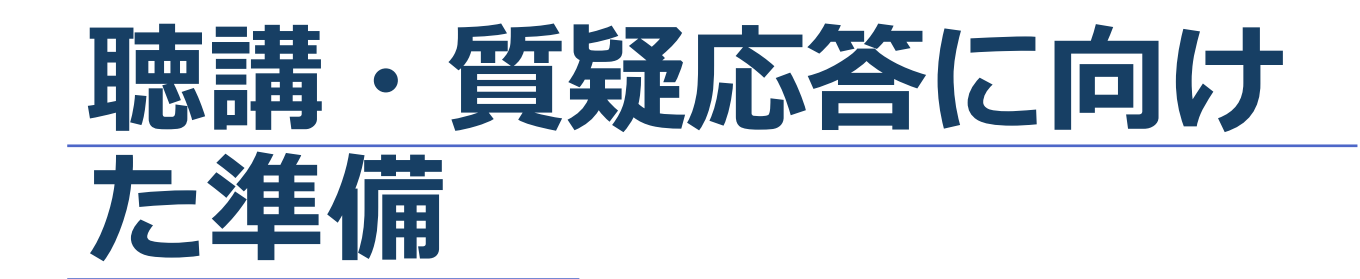

## **Zoomの動作確認**

■ミーティングが始まる前に、Zoomが提供している ページから動作テストの⽅法を確認ができます。 事前にこちらで動作に問題が無いかの確認をお願 いいたします。  $\bigcirc$ 图<br>連絡生 Q 検索  $\mathbf{X}(1)$  $9:37$ ◆スピーカーとマイクのテスト 設定 ● Zoomクライアントにログインします。  $\bullet -$ 般 ● [設定] ● をクリックします。※① 今日予定されているミーティングはありませ ビデオ ● [オーディオ]タブをクリックします。※2 オーディオ ⚫ スピーカーをテストする 画面を共有 • [スピーカーのテスト]をクリックしてサウンドを チャット  $X(2)$ 再生します。 バーチャル背景 • 音が聞こえない場合は、メニューから別の スピーカーを選択するか、出力音量を調整します。

※本学術集会ではマイクの使用はできません。

# **参加者名の設定**

■事前参加で記入した名前を参加者名にして下さい。 ◆名前を変更する際にはZoomメイン画面から 設定(歯車マーク)→プロフィール→マイプロ フィールを設定→名前の右側にある編集をクリック →姓名の欄に変更する文字を入力→変更を保存

#### **「チャット」機能: PC、スマートフォン、タブレット**

- ■参加者全員や特定の参加者にメッセージやファイルを送るこ とができます。
- ■PCの場合、「チャット」を選択すると、チャット画面が表示 されます。
	- ◆PCの場合、標準の設定では、エンターを押すと発言内容が送信さ れるので注意してください。
- ■スマートフォン・タブレットの場合
	- ◆演者・座長は「詳細」から「チャット」を押すと移動できます。 ◆参加者は「チャット」を押すとチャット画面に移動できます。
- ■宛先を選択すると、メッセージを送る相手を指定できます。
- ■質疑応答で演者に質問がある方は、「チャット」機能に質問 を投稿してください。座長の判断で採用された質問が、演者 に伝えられます。全体に向けて発言してください。

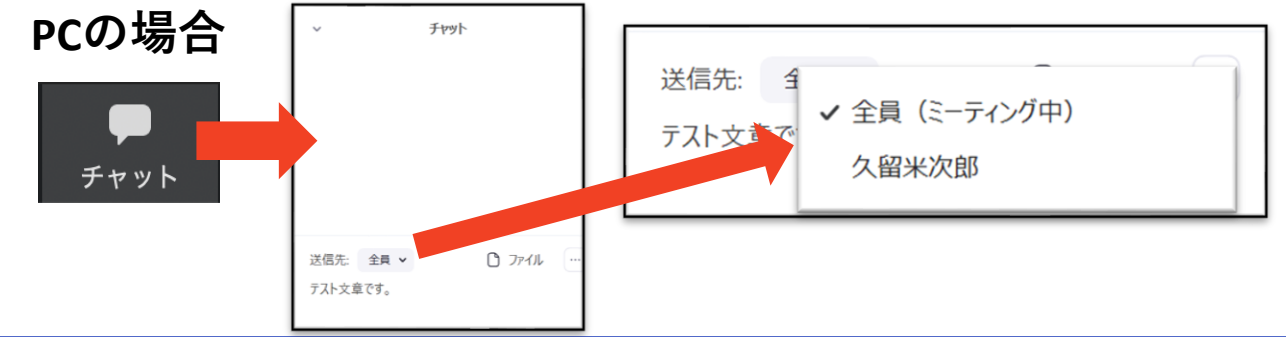

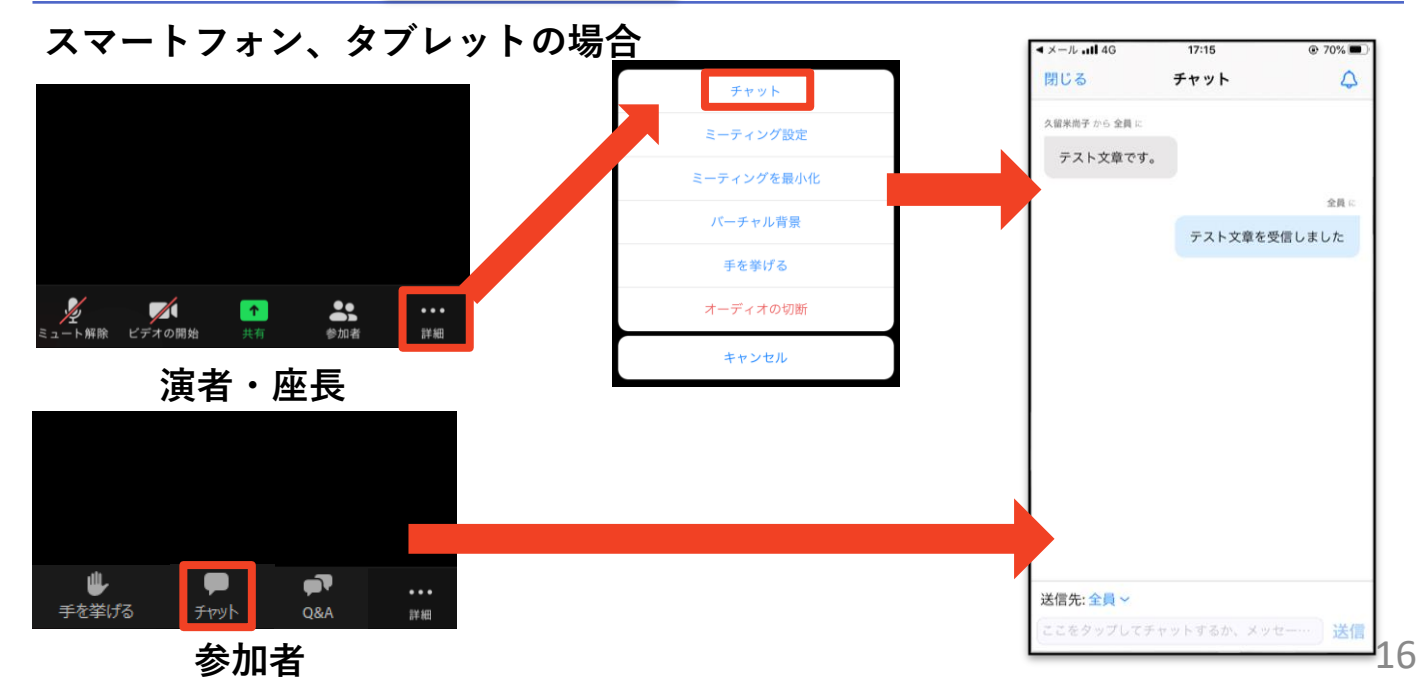

#### **受信映像・資料の取り扱い、 退出する**

## **受信映像・資料の取り扱い**

■録音、再配布は原則禁止となっております。 ご了承ください。

### **退出する**

- ■「ミーティングから退出」を選択すると、自分 だけがミーティングから出ることができます。
- ■同じミーティングに再度参加したい場合は、招 待URLをクリックするともう一度参加できます。

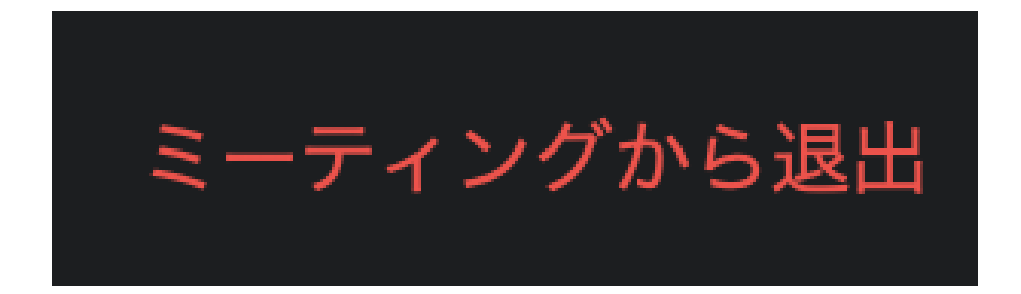

### **聴講時の注意**

**1 . 事前参加の際に登録した 名 前 に 設 定 す る**

#### **2 . 質疑応答で質問がある⽅は 「 チ ャ ッ ト 」 機 能 を 使 う**

◆演者に質問がある方は、「チャット」機能に質問を投稿してください。 座長の判断で採用された質問が、演者に伝えられます。

◆チャットは全体に向けて発言してください。

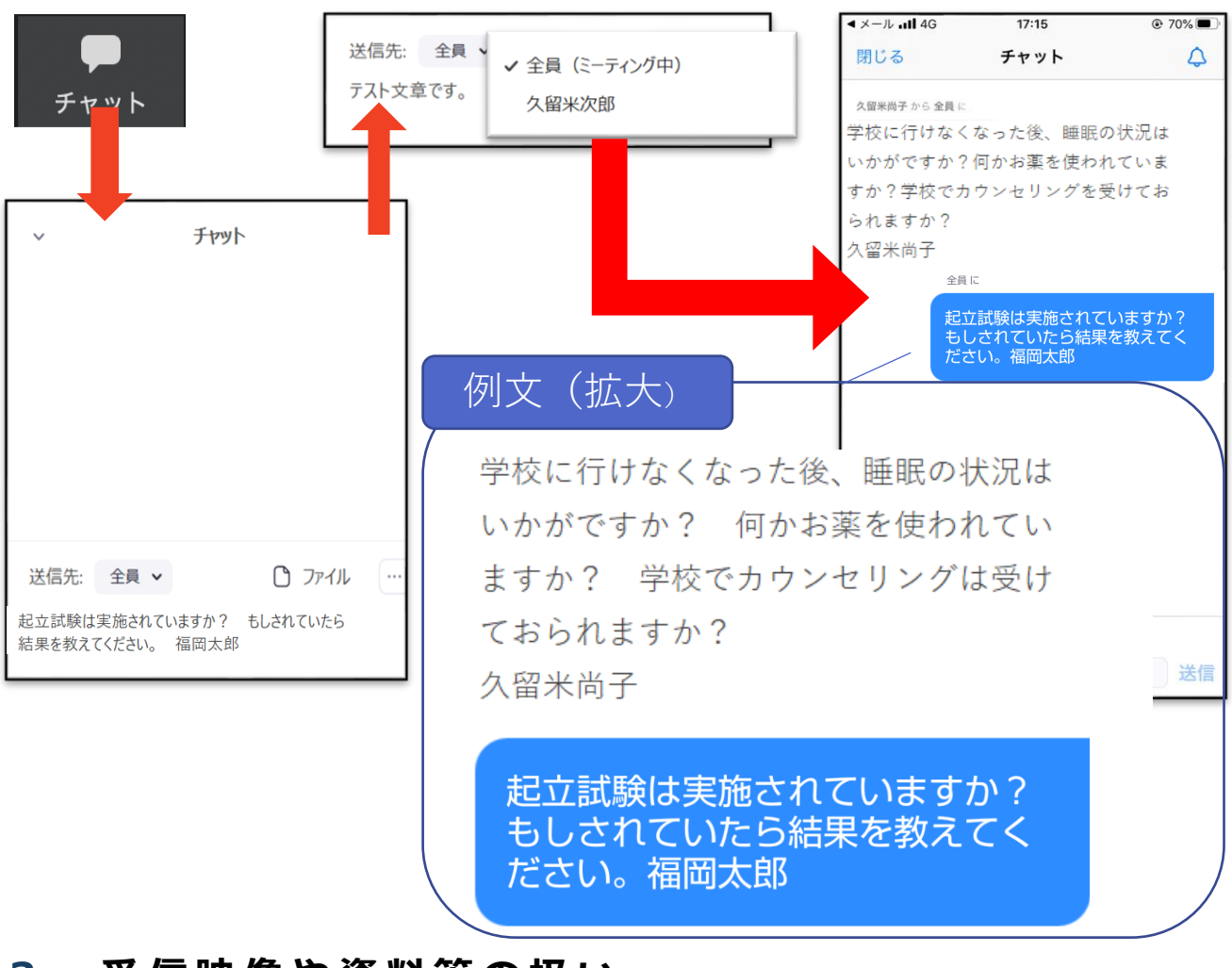

#### **3 . 受信映像や資料等の扱い**

➢ 受信映像や発表資料の保存(画面キャプチャを含む)、録 音、再配布は禁止です。

■相手の音声が聞こえない場合は ◆パソコンやスマートフォン自体のスピーカーが ミュートになっていないか確認をしてください。